# 电子表格点击"+"加号控制是否(显示/隐藏)列

提示:本文档的示例代码仅适用于本文档中的示例报表/场景。若实际报表/场景与示例代码无法 完全适配(如报表使用冻结,或多个宏代码冲突等),需根据实际需求开发代码。

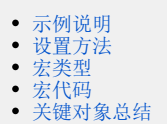

### <span id="page-0-0"></span>示例说明

当报表展示的列过多的时候,默认初始化的时候隐藏部份列,当有需要的时候再点击"+"加号进行显示隐藏的列。 默认初始化的时,隐藏部分列,如下图:

2 ★ 頂男田 扇

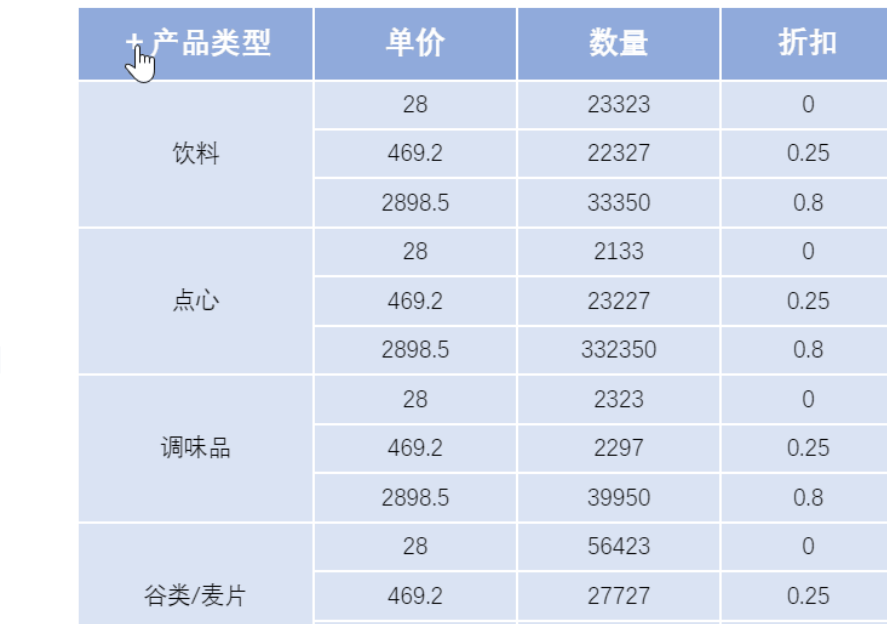

#### <span id="page-0-1"></span>设置方法

1、首先[在电子表格设计器\(](https://history.wiki.smartbi.com.cn/pages/viewpage.action?pageId=44501745)Microsoft Office Excel)中,创建电子表格报表。

2、在浏览器的"分析展现"节点下,选中电子表格,右键选择 编辑宏 进入报表宏界面, 双击该节点进入报表宏编辑界面。

3、在报表宏界面**新建客户端模块**。在弹出的**新建模块**对话框中,选择对象为**spreadSheetReport**、事件为**onRender**、并把下面宏代码复制到代码编辑区 域。

## <span id="page-0-2"></span>宏类型

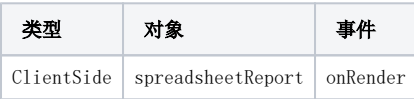

## <span id="page-0-3"></span>宏代码

```
function main(spreadsheetReport, isAjaxRefreshCallback) {
    var cell = spreadsheetReport.getCell("B3"); //"+"
    cell.collapsed = false;
    var expander = cell.ownerDocument.createElement("SPAN");
    expander.innerHTML = "";
    expander.style.cursor = "pointer";
    cell.insertBefore(expander, cell.firstChild);
    var table = cell.parentNode.parentNode.parentNode;
   var width = parseInt(table.offsetWidth);
    expander.onclick = function() {
        if (cell.collapsed) {
           expander.innerHTML = " " ; //" -" var rowCount = spreadsheetReport.getRowCount();
           for (var i = 0; i < rowCount;) { //i=011 var td0 = spreadsheetReport.getCell(i, 1);
               var td1 = spreadsheetReport.getCell(i, 2);
                var td2 = spreadsheetReport.getCell(i, 3);
               if (td0 == td1) {
                    td0.colSpan++;
                   if (td0 == td2) {
                        td0.colSpan++;
 }
                } else {
                   td1.style.display = " " ; // " + "1"td2.style.display = ""; //""+"2 }
                i += td1.rowSpan;
 }
            cell.collapsed = false;
            table.style.width = width + cell.hiddenWidth + "px";
        } else {
           expander.innerHTML = " " ; // " +" var rowCount = spreadsheetReport.getRowCount();
           var w = 0;
           for (var i = 0; i < rowCount;) {
               var td0 = spreadsheetReport.getCell(i, 1);
                var td1 = spreadsheetReport.getCell(i, 2);
               var td2 = spreadsheetReport.getCell(i, 3);
               if (td0 == td1) {
                    td0.colSpan--;
                   if (td0 == td2) {
                        td0.colSpan--;
 }
                } else {
                   tdl.style.display = "none"; //"+"1
                    td2.style.display = "none"; //"+"2
                   if (w == 0) {
                        w += td1.offsetWidth + td2.offsetWidth;
 }
 }
                i += td1.rowSpan;
 }
            if (!cell.hiddenWidth) cell.hiddenWidth = w;
           table.style.width = width - w + "px";
            cell.collapsed = true;
        }
    }
   expander.onclick();
}
```
#### <span id="page-1-0"></span>关键对象总结

- spreadsheetReport.elem\_btnPrint.parentNode.appendChild
- 利用spreadsheetReport.addListener 方法,为新创建的按钮绑定事件处理函数。

示例宏资源[:点击加号控制列.xml](https://history.wiki.smartbi.com.cn/download/attachments/51943260/%E7%82%B9%E5%87%BB%E5%8A%A0%E5%8F%B7%E6%8E%A7%E5%88%B6%E5%88%97.xml?version=1&modificationDate=1591869093000&api=v2)